# NAQTY ONIM мобильді қосымшасында жұмыс істеу бойынша нұсқаулық

Астана, 2023 жыл

# Мазмұны

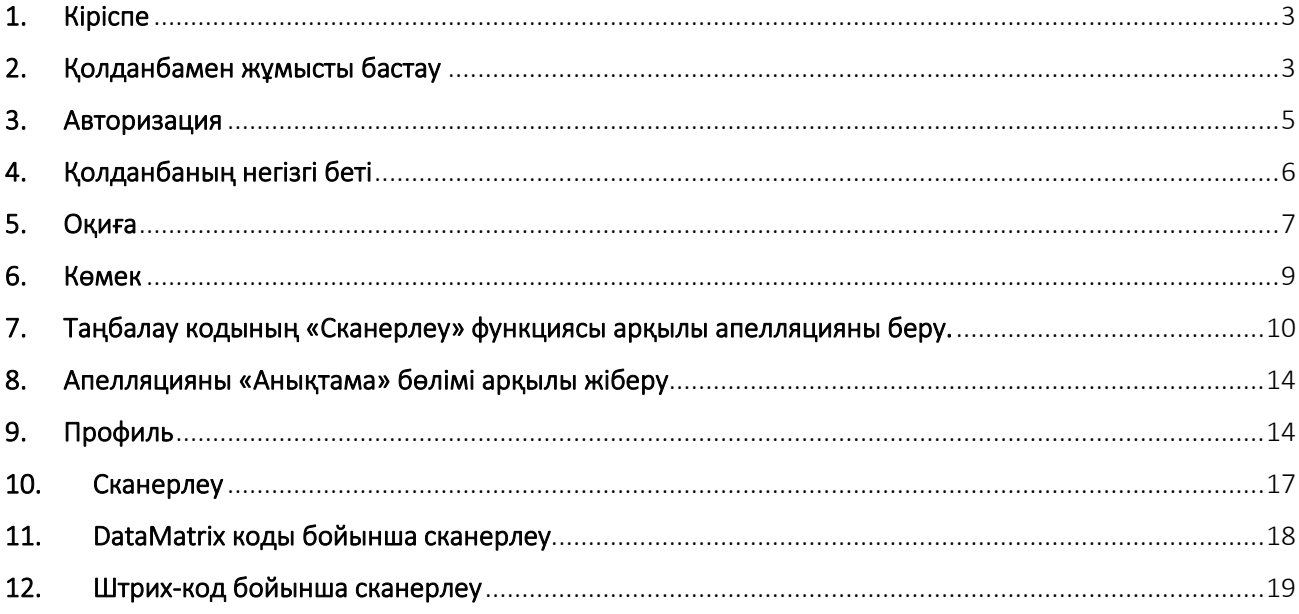

## **1.** Кіріспе

<span id="page-2-0"></span>NAQTY ONIM мобильді қосымшасы таңбаланған өнімдердің шығу тегінің түпнұсқалығын, өндірушінің сәйкестігін және басқа параметрлерді тексеру үшін өнімнің қаптамасындағы сандық кодтарды сканерлеуге арналған.

# **2.** Қолданбамен жұмысты бастау

<span id="page-2-1"></span>NAQTY ONIM мобильді қосымшасын орнатқаннан кейін қолданба интерфейсінің тілін таңдау керек.

«Орыс» немесе «Қазақ» тілін таңдау ұсынылады, тілді таңдағаннан кейін *«Сақтау» түймесін басу керек (1-суретті қараңыз).*

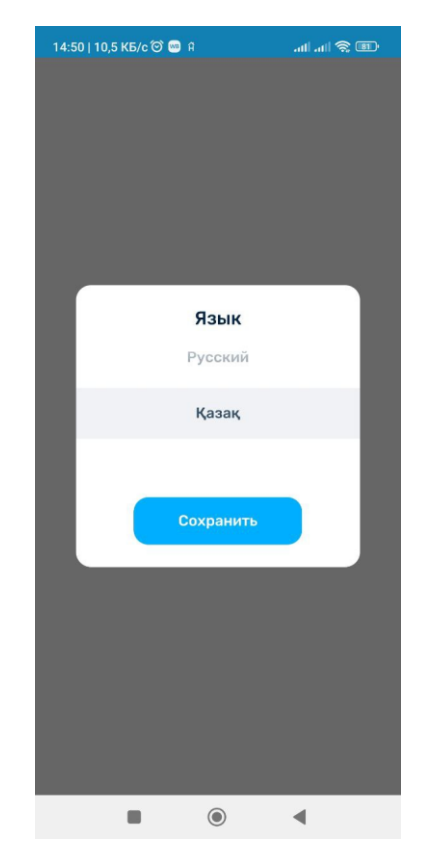

*1-сурет Қолданба интерфейсінің тілін таңдау*

Осы қолданбаның мақсатын және онымен қалай жұмыс істеу керектігін қысқаша түсіндіретін ақпараттық хабарламалар. Ақпаратты көргеннен кейін «Жалғастыру» түймесін басу керек *(2, 3, 4-суретті қараңыз)*

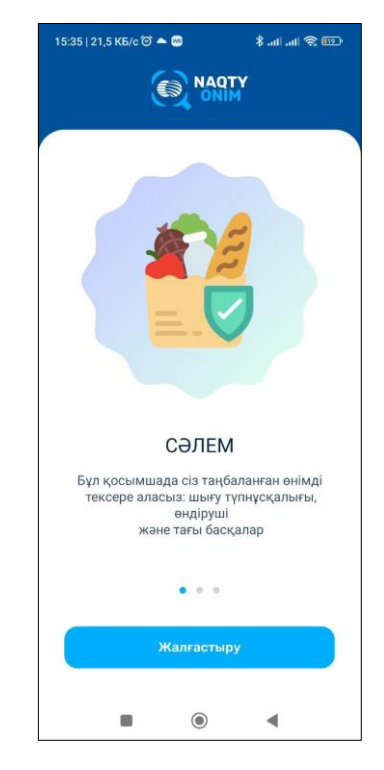

*Сурет 2 Ақпараттық хабарлама*

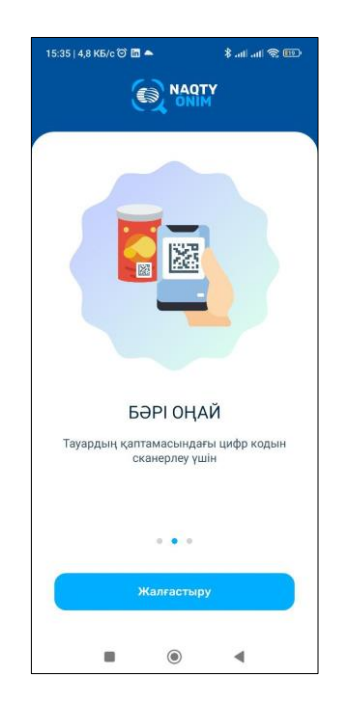

*Сурет 3 Ақпараттық хабарлама*

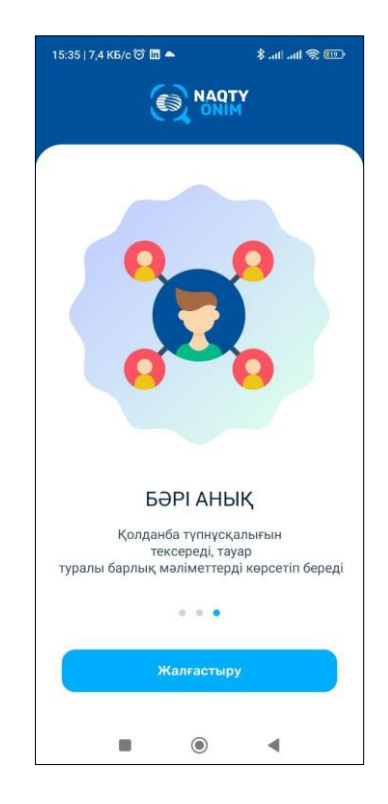

*Сурет 4 Ақпараттық хабарлама*

<span id="page-4-0"></span>Таңдау үшін қолданба авторизациясыз кіруді немесе өнімді тексеруді ұсынады.

#### **3.** Авторизация

Авторизация үшін ел кодын таңдап, жарамды телефон нөмірін енгізу керек. Авторизацияны жалғастыру үшін оған код жіберіледі (*5-суретті қараңыз).*

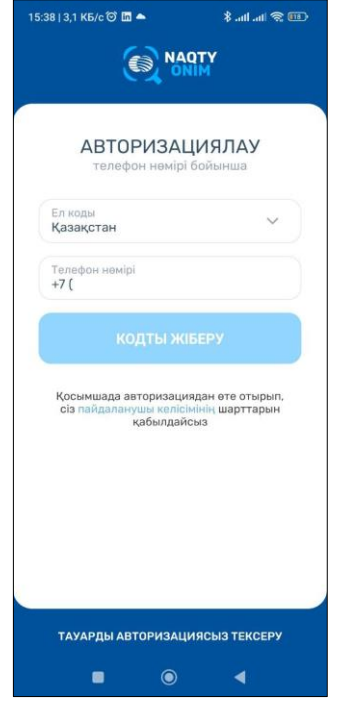

*5-сурет Авторизация*

## **4.** Қолданбаның негізгі беті

<span id="page-5-0"></span>Қолданбаның негізгі бетінде авторизациядан кейін NAQTY ONIM қосымшасы туралы сұрақтарға жауап таба аласыз.

Төменгі жағында келесі бөлімдердің мәзірі бар *(6-суретті қараңыз):*

- Негізгі;
- Тарих;
- Көмектесіңдер;
- Профиль.

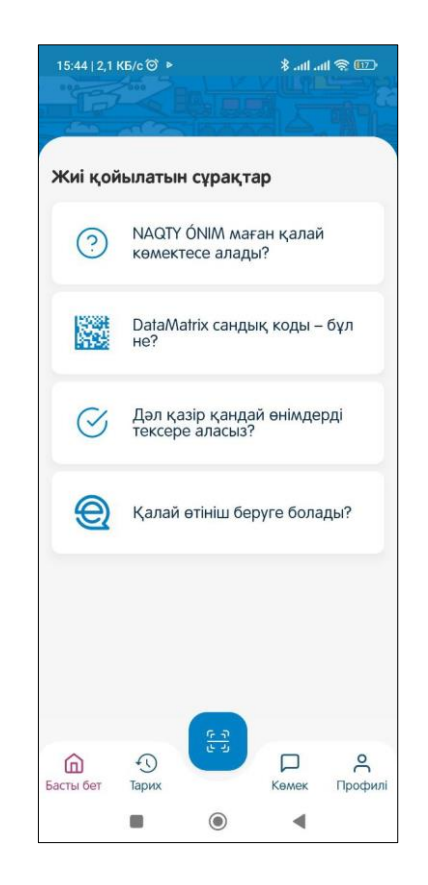

*Сурет.6 Қолданбаның негізгі беті*

Негізгі бөлімде пайдаланушыға өнімді таңбалау бойынша ең «Танымал сұрақтарға» жауаптар ұсынылады. Әрбір сұрақты басу арқылы сіз тауарлардың таңбалануы, деректер матрицасы қандай және т.б.

## **5.** Оқиға

<span id="page-6-0"></span>«Тарих» мәзір тармағында NAQTY ONIM мобильді қосымшасы арқылы тауарларды іздеу және тексеру тарихын сақтайды *(7-суретті қараңыз).* Белгішені

砬 басу арқылы іздеу журналын таңдауға және жоюға болады.

Белгішені пайдаланып сканерлеу кодтарының тарихын көрсету үшін күні бойынша

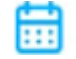

сүзгіні орнатуға болады *(8-суретті қараңыз).*

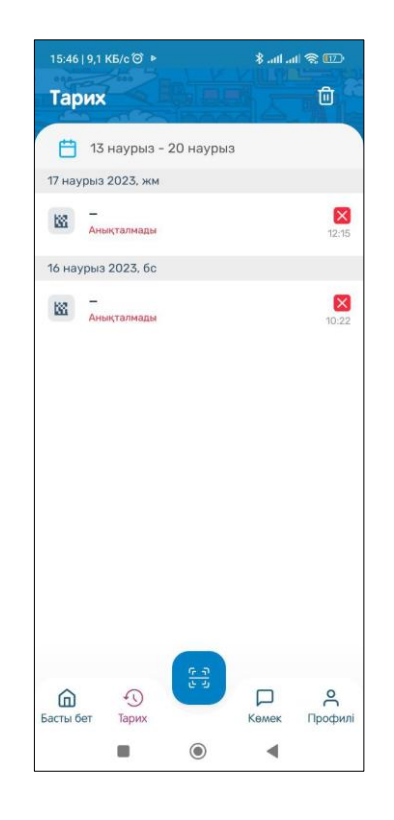

*7-сурет «Тарих» мәзір тармағы*

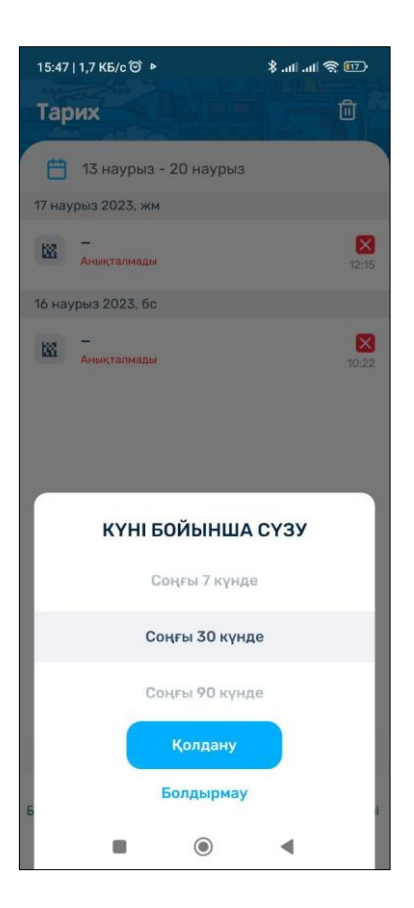

*8-сурет Күні бойынша сүзгілеу*

#### **6.** Көмек

<span id="page-8-0"></span>«Анықтама» мәзір тармағында қосымшамен жұмыс істеу кезінде қандай да бір сұрақтарыңыз немесе қиындықтарыңыз болса, қолдау қызметіне хабарласуға, тиісті органдарға шағым түсіруге болады. Ол үшін мәзір элементтерінің бірін таңдаңыз *(9-суретті қараңыз):*

- Апелляциялық шағым беру;
- Қолдау көрсетуге шақыру;
- Сұрақ-жауапты ашу.

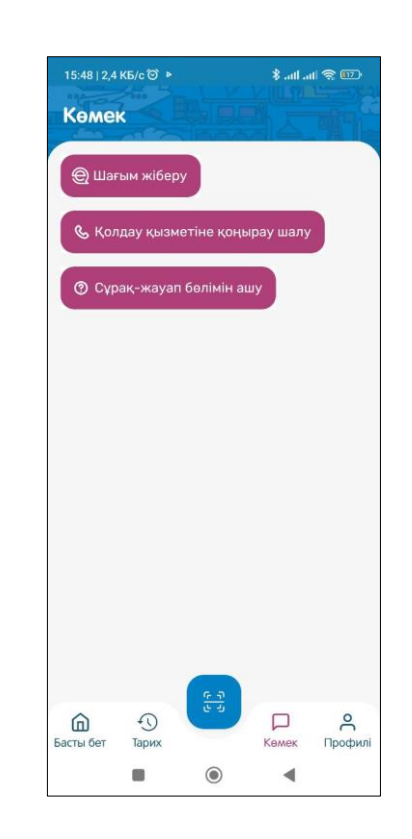

*9-сурет «Анықтама» мәзір тармағы*

Пайдаланушылар апелляцияны NAQTY ONIM мобильді қосымшасы арқылы таңбалау кодының «Сканерлеу» функциясы арқылы немесе «Анықтама» бөлімінде жібере алады.

## <span id="page-9-0"></span>**7.** Таңбалау кодының «Сканерлеу» функциясы арқылы апелляцияны беру.

Таңбалау кодын сканерлегеннен кейін «Апелляцияны жіберу» түймесін басу және өнімі бұрын сканерленген өнім тобын таңдау арқылы тиісті органдарға (мемлекеттік органдарға) апелляция беруге болады *(10-суретті қараңыз).*

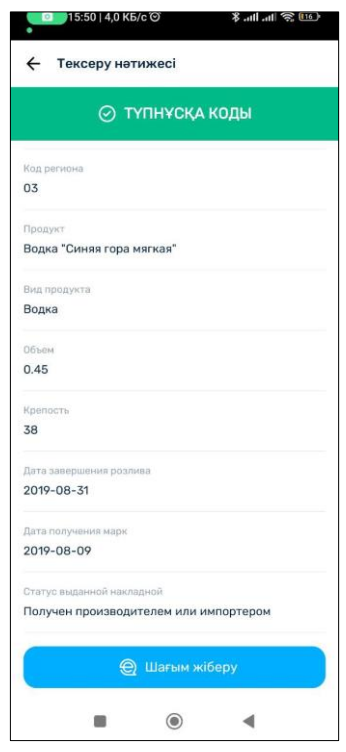

*10-сурет Апелляциялық шағым беру*

Қазіргі уақытта апелляция келесі өнім топтары бойынша берілуі мүмкін *(11-суретті қараңыз):*

- темекі өнімдері;
- аяқ киім;
- Дәрілер;
- Жалпы сұрақтар.

Қол жетімді өнім топтарының тізімі өндіріс ортасында жаңартылған сайын жаңартылады.

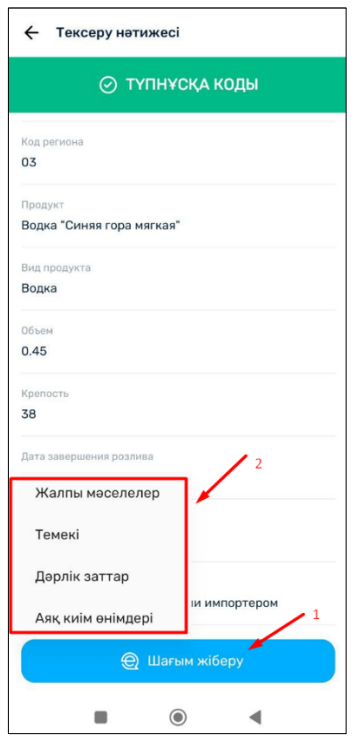

*Сурет.11 Қолжетімді өнім топтары*

Өнім тобын таңдағаннан кейін жолдарды толтырып, E-otinish жүйесіне кіру керек, ол арқылы өтініш мемлекеттік органдарға беріледі *(12, 13, 14 суреттерді қараңыз).*

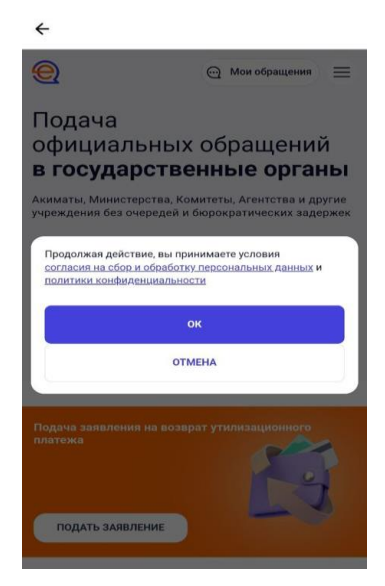

*Сурет 12 Пайдаланушы келісімі*

Сіз міндетті түрде Пайдаланушы келісімін оқып, қол қоюыңыз керек.

Содан кейін пайдаланушыға авторизация опциялары ұсынылады.

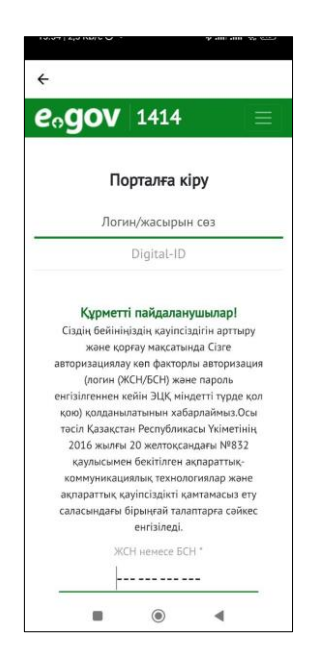

*13-сурет Авторизация әдісін таңдау*

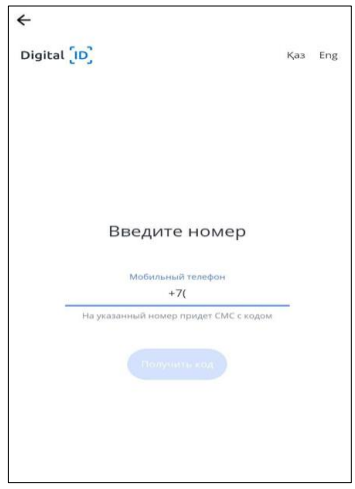

*14- сурет SMS арқылы пайдаланушы авторизациясы*

E-otinish жүйесінде авторизациялау рәсімінен өткеннен кейін өтінішті толтырып, оған RSA қолтаңбасымен қол қою керек. Жауап пайдаланушы көрсеткен поштаға келеді *(15,16-суретті қараңыз).*

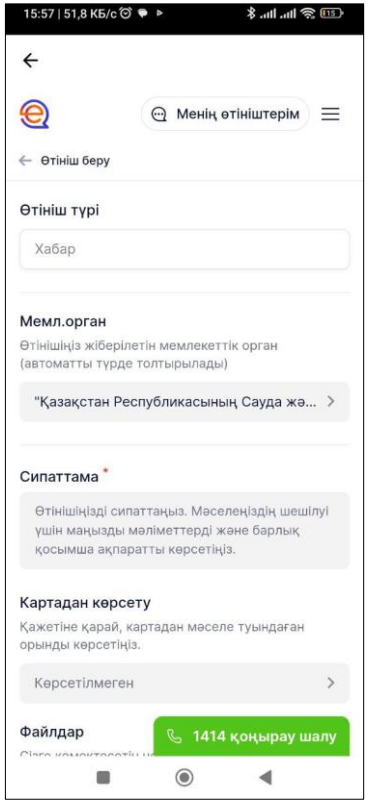

*15 - сурет Апелляцияға арналған өтінім өрістері*

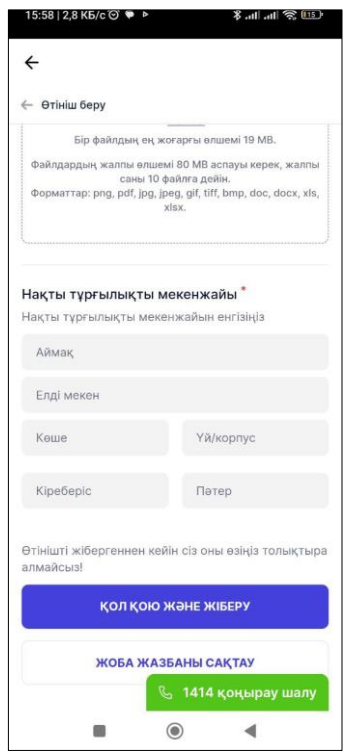

*16- сурет Апелляцияға арналған өтінім өрістері*

#### **8.** Апелляцияны «Анықтама» бөлімі арқылы жіберу

<span id="page-13-0"></span>Сондай-ақ, сіз тікелей «Анықтама» бөлімі арқылы өтініш бере аласыз. Сұрақтың сипатын таңдағаннан кейін процесс жоғарыда нұсқауларда сипатталғандай апелляцияны берумен бірдей болады *(17-суретті қараңыз).*

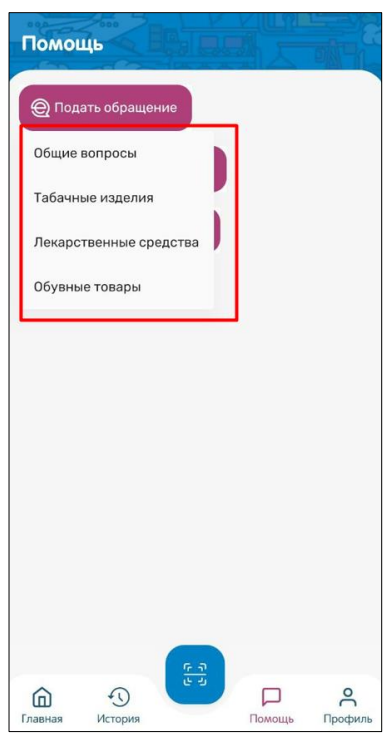

*17-сурет «Анықтама» бөлімі арқылы апелляцияны жіберу*

# **9.** Профиль

<span id="page-13-1"></span>«Профиль» мәзірі пайдаланушы және сканерлеу деңгейі туралы ақпаратты көрсетеді *(18-суретті қараңыз).*

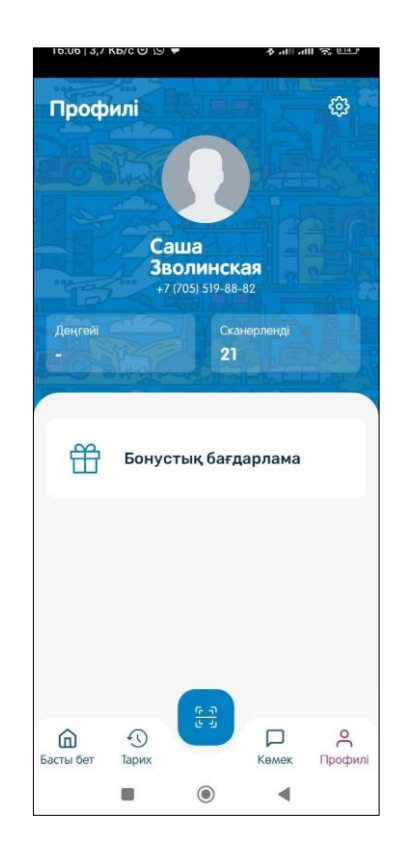

*18-сурет «Профиль» мәзір тармағы*

Бұл функция пайдаланушы орындаған сканерлеулердің санын көрсетеді және кейіннен ұтыс ойындарын ұйымдастыру үшін пайдаланылады. Профильді өңдеу және конфигурациялау үшін «Параметрлер» мәзіріне өтіңіз *(19 суретті қараңыз*) барлық қажетті деректерді енгізіңіз немесе өңдеңіз:

- Аты;
- Тегі;
- •Туған күні;
- Жынысы;
- электрондық пошта; e-mail;
- Интерфейс тілі.

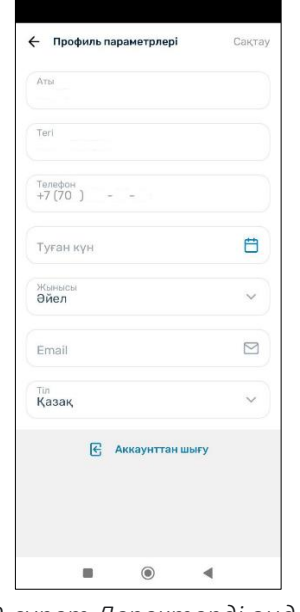

*19-сурет Деректерді өңдеу*

Сондай-ақ, қажет болса, «Тіркелгіден шығу» түймесін басу арқылы жүйеден шығыңыз *(20, 21-суретті қараңыз).*

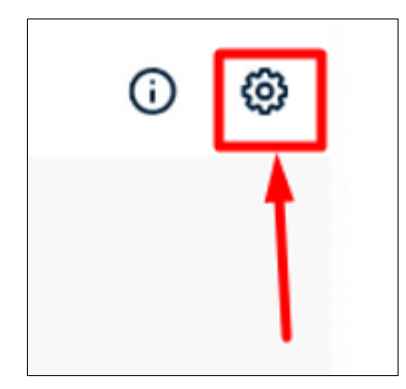

*20-сурет «Параметрлер» мәзір тармағы*

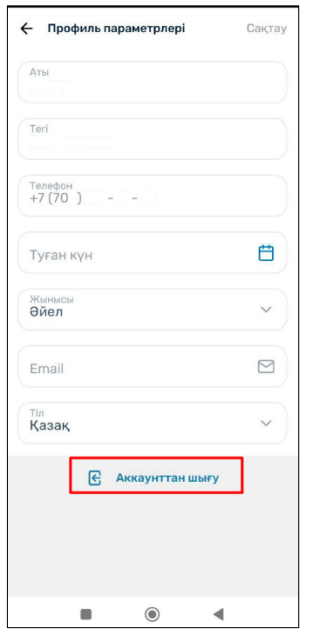

*21-сурет Профиль параметрі*

# **10.** Сканерлеу

<span id="page-16-0"></span>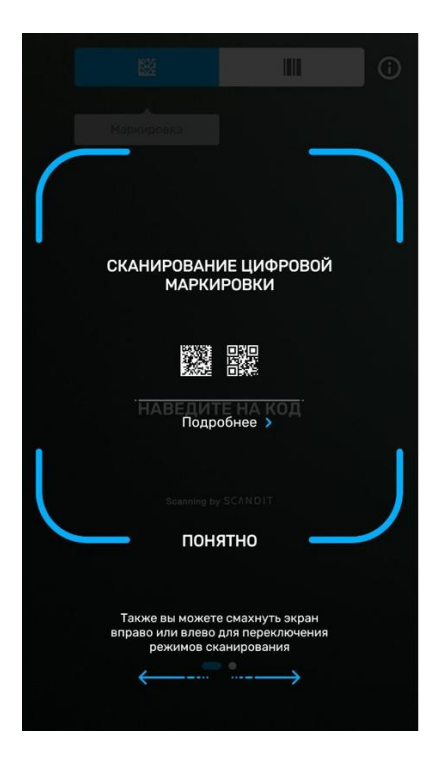

*22-сурет «Сканерлеу» мәзір тармағы*

Сканерлеуді екі жолмен жасауға болады:

- DataMatrix коды
- код-сызықша

## **11.** DataMatrix коды бойынша сканерлеу

<span id="page-17-0"></span>«Сканерлеу» түймесін басқаннан кейін «Кодты көрсетіңіз» хабары пайда болады, ұялы телефон камерасын DataMatrix кодына бағыттау керек. *(23-суретті қараңыз).*

Сондай-ақ қараңғы бөлмеде ұялы телефонның функциясын пайдалануға ፟፟፟፟፟ «Жарқыл» «Flash» .

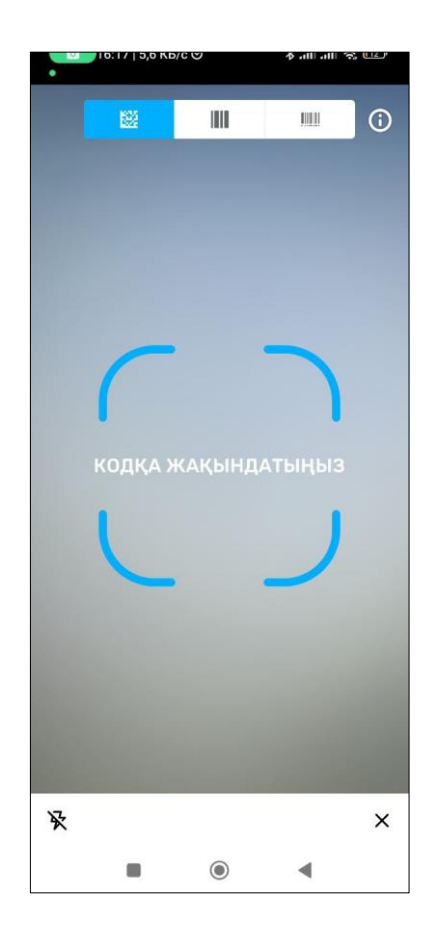

*23-сурет DataMatrix кодын сканерлеуді бастаңыз*

Кодты сәтті сканерлегеннен кейін өнімнің толық сипаттамасы бар «Код шынайы» хабары пайда болады (*24-суретті қараңыз).*

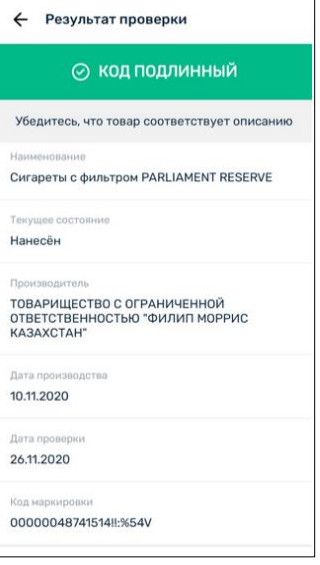

*24-сурет «Код түпнұсқа» тексеру нәтижесі*

Егер код тексеруден өтпесе, қатенің сипаттамасы бар «Код жүйеде табылмады» хабары пайда болады *(25-суретті қараңыз).*

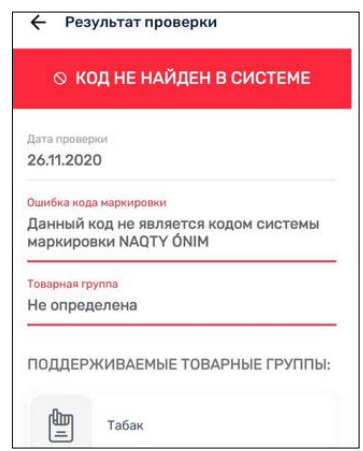

<span id="page-18-0"></span>*25-сурет «Жүйеде код табылмады» тексеру нәтижесі*

# **12.** Штрих-код бойынша сканерлеу

 *«Сканерлеу» түймесін басқаннан кейін «Кодты көрсетіңіз» хабары пайда болады, ұялы телефон камерасын штрих-кодқа бағыттау керек (25-суретті қараңыз).*

Сондай-ақ қараңғы бөлмеде ұялы телефонның функциясын пайдалануға болады «Жарқыл» «Flash» .

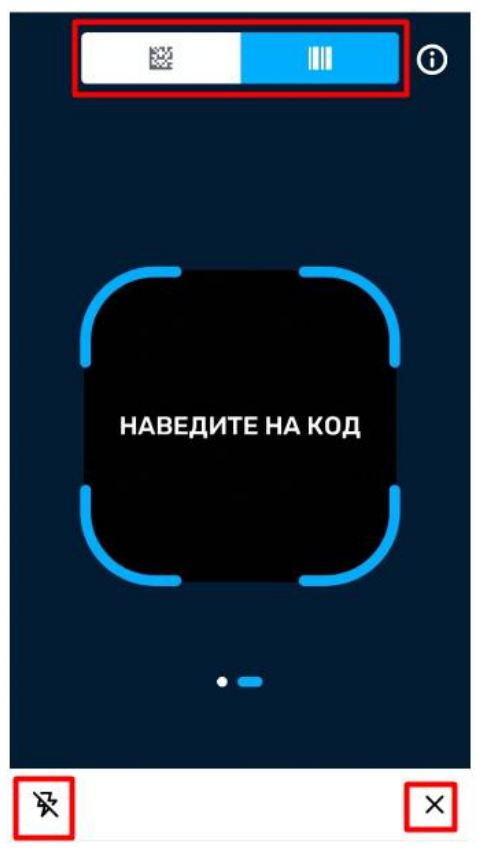

*26- суретте Штрих-кодты сканерлеуді бастаңыз*

Тауарлардың Ұлттық каталогында өнім картасы болса, сканерленген штрих-код арқылы қаптаманың сәйкестігін және басқа ақпаратты көруге болады *(27-суретті қараңыз).* Егер ол жоқ болса, қолданба «Өнім табылмады» хабарын көрсетеді *(28-суретті қараңыз).*

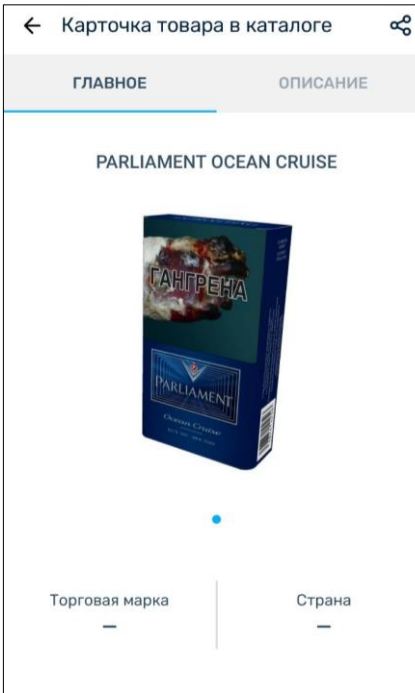

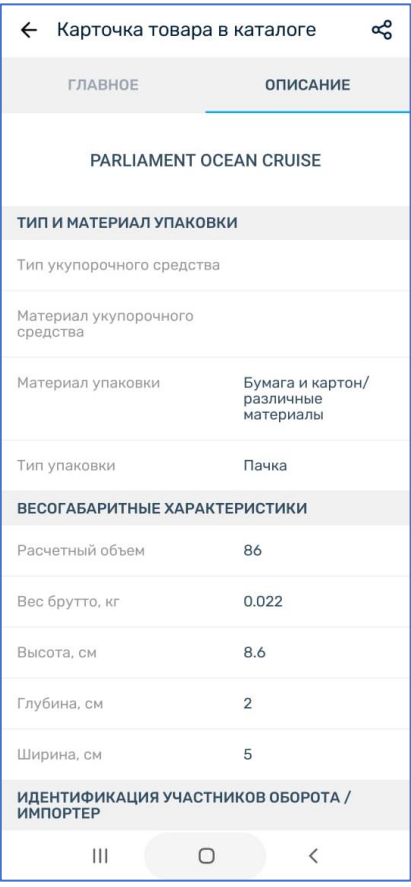

*27- суретте Ұлттық каталогтағы өнім картасы*

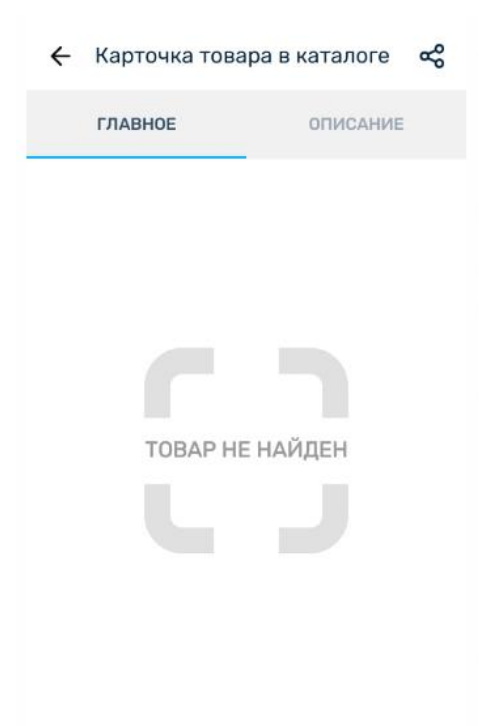

*28-сурет Ұлттық каталогта өнім картасының болмауы*

Сондай-ақ, егер өнім картасы Ұлттық каталогтан табылса, «Бөлісу» түймесін басу арқылы Ұлттық каталогтан кез келген қолжетімді мессенджерге Өнім картасының сілтемесін жіберуге болады *(29-суретті қараңыз).*

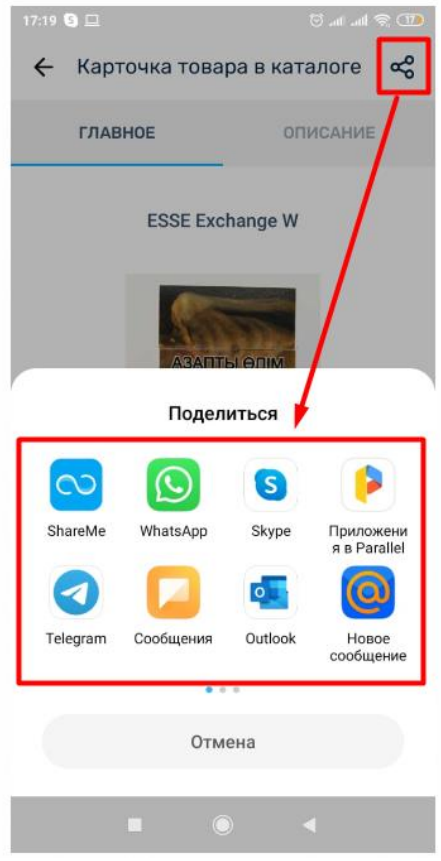

*29- суретте Ұлттық каталогтағы өнім картасына сілтеме жіберу*